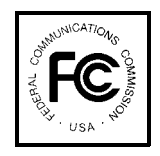

# PUBLIC NOTICE

FEDERAL COMMUNICATIONS COMMISSION 1919 M STREET, N.W. WASHINGTON, D.C. 20554

 News media information 202/418-0500

Released: August 22, 1996

#### **COMMISSION ANNOUNCES AVAILABILITY OF AUCTION TRACKING SOFTWARE**

A software tool for tracking the progress of the Federal Communications Commission's PCS D/E/F-Block auction will be made available to the public at approximately 9:00 a.m EST, on Friday, August 23, 1996. The software will be available via the Internet and the FCC Auctions Bulletin Board System. Attachments A, B, and C to this Public Notice provide detailed instructions concerning access of this software via the Internet (Attachment A) and Auctions BBS (Attachments B and C).

The tracking tool is a Microsoft  $\mathbb{C}$  Excel™ v5.0 WorkBook, which runs on Microsoft Windows™ v3.1 and Windows for WorkGroups™ v3.11. With this auction tracking tool, bidders can import round results and analyze the bidding in the D/E/F block auction. The "Markets" and "Bidders" worksheets are the central features of the tools. The "Markets" worksheet presents bidding activity for every license in the auction. It includes data such as the standing high bid and bidder, number of bids placed, and price per POP (the high bid in a market divided by the population of the market). The "Bidders" worksheet presents data on all bidders participating in the auction, including information on the dollar value of a bidder's standing high bids, number of new bids placed during the round, and number of standing high bids. Users can sort these worksheets by a variety of data elements. The tools also include a "Summary" worksheet which presents vital statistics on the auction and a "Rounds" worksheet which lists summary statistics for every round of the auction. These tools should be of particular use to small bidders and other persons tracking the auctions who cannot afford customized tracking software.

**DISCLAIMER.** The Commission makes no warranty whatsoever with respect to the auctions tracking software packages. In no event shall the Commission, or any of its officers, employees, or agents, be liable for any damages whatsoever (including, but not limited to, loss of business profits, business interruption, loss of business information, or any other loss) arising out of or relating to the existence, furnishing, functioning or use of the auctions tracking software packages that are available to the public in connection with FCC spectrum auctions. Moreover, no obligation or liability will arise out of the Commission's technical, programming or other advice or service provided in connection with the auctions tracking software packages.

**USER REQUIREMENTS.** This software is not designed for novice computer users. To be used effectively, you must have extensive experience with:

- \* Microsoft Windows
- \* Microsoft Excel v5.0
- \* the FCC simultaneous multiple-round auction format

**SOFTWARE and HARDWARE REQUIREMENTS.** At a minimum, you will need the following:

- \* Microsoft Windows v3.1 or later
- \* Microsoft Excel v5 or later
- \* a computer able to run the above software
- \* 8MB of available hard disk space
- \* 16MB of RAM and a Pentium™ based processor are highly recommended

For additional information regarding this public notice, please contact the FCC Auctions Technical Support Center, and 202-414-1250

- FCC -

## **Attachment A**

#### **PROCEDURES FOR OBTAINING THE SOFTWARE VIA THE INTERNET**

The tracking tool for the D/E/F block auction can be obtained from the FCC's FTP site, either through the World Wide Web (www.fcc.gov), or by directly connecting to the ftp site as described below. The address of the site is ftp.fcc.gov and can be accessed using conventional ftp communications software. Persons using a World Wide Web browser can access the site using the following address: ftp://ftp.fcc.gov

Once you have accessed the FCC ftp site, you can find the tracking tool software in the following directory:

#### **pub/Auctions/PCS/Broadband/BTA/Auction\_11/Programs**

For the DEF-block tool, download the following two files to a directory on your computer: **readme.wp** or **readme.txt deftrack.exe** 

Make a note of which directory you download the files to. You will need this information to install the software.

A detailed description of the software and instructions for installing it are included in the readme file for each auction. Two versions of the **readme file** are provided for each auction tracking tool. **Readme.wp** is a WordPerfect<sup>™</sup> version of the readme file which can also be imported by Microsoft© Word™ users. **Readme.txt** is a text file for users who do not have access to a word processor capable of reading WordPerfect files. The text file can be opened and read in most word processing applications or a text editor. **Please review the readme file carefully as it includes important information on installing and using the tool**. Technical support for the tracking tools can be obtained at (202) 414- 1250. Please review the readme file thoroughly before calling technical support.

### **Attachment B**

#### **PROCEDURES FOR OBTAINING THE SOFTWARE VIA THE AUCTIONS BBS Non-ANSI Emulation**

If you are unable to access the tracking tool software via FTP, it can also be obtained from the FCC's Auctions Bulletin Board System. The BBS can be accessed via modem using a standard communications software package such as pcANYWHERE, TELIX, PROCOMM, etc. The phone number for the BBS is (202) 682-5851. Use the setting of "no parity", 8 data bits, and 1 stop bit (N,8,1). If this is your first time using the Auctions BBS follow steps 1-5, otherwise go to step 6.

- 1. Press [Enter. Type **New** and press [Enter]. **If the word "ANSI" is blinking, type Y for yes and refer to instructions in Attachment C.** If the word "ANSI" is not blinking, type N for No.
- 2. Type in your first and last name and press [Enter]. This will be your login name
- 3. When asked to verify your login name type in **Y** and press [Enter]
- 4. Type in what you want your password to be and press [Enter]
- 5. Retype the password for verification and press [Enter]. Type **C** and press [Enter]
- 6. Log on to the BBS using your name and password.
- 7. Type **B** and press [Enter], Type **B** and press [Enter]. Type **P** and press [Enter]
- 8. Type the letter next to the file **readme.wp** or **readme.txt** and press [Enter]
- 9. Type **T** to tag the file for downloading and press [Enter]
- 10. Type **R** to redraw the page and press [Enter]. Type the letter next to the file **btatrack.exe** and press [Enter]
- 11. Type **T** to tag the file for downloading and press [Enter]
- 12. Type **X** and press [Enter], type **X** and press [Enter], type **X** and press [Enter], type **X** and press [Enter]
- 13. Type the letter representing the transfer protocol you want to use, and press [Enter]. How the file is downloaded and the directory to which it is downloaded depends on the user's communications software.

14. When the download is completed, press [Enter], type **Y** and press [Enter] to end your session.

Make a note of which directory you download the files to. You will need this information to install the software.

A detailed description of the software and instructions for installing it are included in the readme file for each auction. Two versions of the **readme file** are provided for each auction tracking tool. **Readme.wp** is a WordPerfect<sup>™</sup> version of the readme file which can also be imported by Microsoft© Word™ users. **Readme.txt** is a text file for users who do not have access to a word processor capable of reading WordPerfect files. The text file can be opened and read in most word processing applications or a text editor. **Please review the readme file carefully as it includes important information on installing and using the tool**. Technical support for the tracking tools can be obtained at (202) 414- 1250. Please review the readme file thoroughly before calling technical support.

## **Attachment C**

#### **PROCEDURES FOR OBTAINING THE SOFTWARE VIA THE AUCTIONS BBS ANSI Emulation**

If you are unable to access the tracking tool software via FTP, it can also be obtained from the FCC's Auctions Bulletin Board System. The BBS can be accessed via modem using a standard communications software package such as pcANYWHERE, TELIX, PROCOMM, etc. The phone number for the BBS is (202) 682-5851. Use the setting of "no parity", 8 data bits, and 1 stop bit (N,8,1). If this is your first time using the Auctions BBS follow steps 1-5, otherwise go to step 6.

- 1. Type New, [Enter]. If the word "ANSI" is blinking, type Y for yes. **If the word "ANSI" is not blinking, type N and refer to instructions in Attachment B.**
- 2. Type in your first and last name and press [Enter]. This will be your login name
- 3. When asked to verify your login name type in **Y** and press [Enter]
- 4. Type in what you want your password to be and press [Enter]
- 5. Retype the password for verification and press [Enter]
- 6. Log on to the BBS using your name and password.
- 7. Type **B** and press [Enter], Type **B** and press [Enter], Type **P** and press [Enter]
- 8. Type the letter next to the file **readme.wp** or **readme.txt**
- 9. Press the spacebar to tag the file for downloading
- 10. Type the letter next to the file **btatrack.exe**
- 11. Press the spacebar to tag the file for downloading
- 12. Type [Ctrl]-T. Type D to download all tagged files and press [Enter].
- 13. Type the letter representing the transfer protocol you want to use, and press [Enter]. How the file is downloaded and the directory to which it is downloaded depends on the user's communications software.

14. Type X when the download is completed, then type X and press [Enter] and continue to do so until asked whether you want to terminate the connection. Type Y to confirm that you want to end your session.

Make a note of which directory you download the files to. You will need this information to install the software.

A detailed description of the software and instructions for installing it are included in the readme file for each auction. Two versions of the **readme file** are provided for each auction tracking tool. **Readme.wp** is a WordPerfect<sup>™</sup> version of the readme file which can also be imported by MicrosoftC Word™ users. **Readme.txt** is a text file for users who do not have access to a word processor capable of reading WordPerfect files. The text file can be opened and read in most word processing applications or a text editor. **Please review the readme file carefully as it includes important information on installing and using the tool**. Technical support for the tracking tools can be obtained at (202) 414- 1250. Please review the readme file thoroughly before calling technical support.